#### PORSCHE'

## Technical Information Service

65/23 ENU 9152

#### **Various PCM Central Computer Fault Corrections: Re-Programming PCM Main Computer (65/23)**

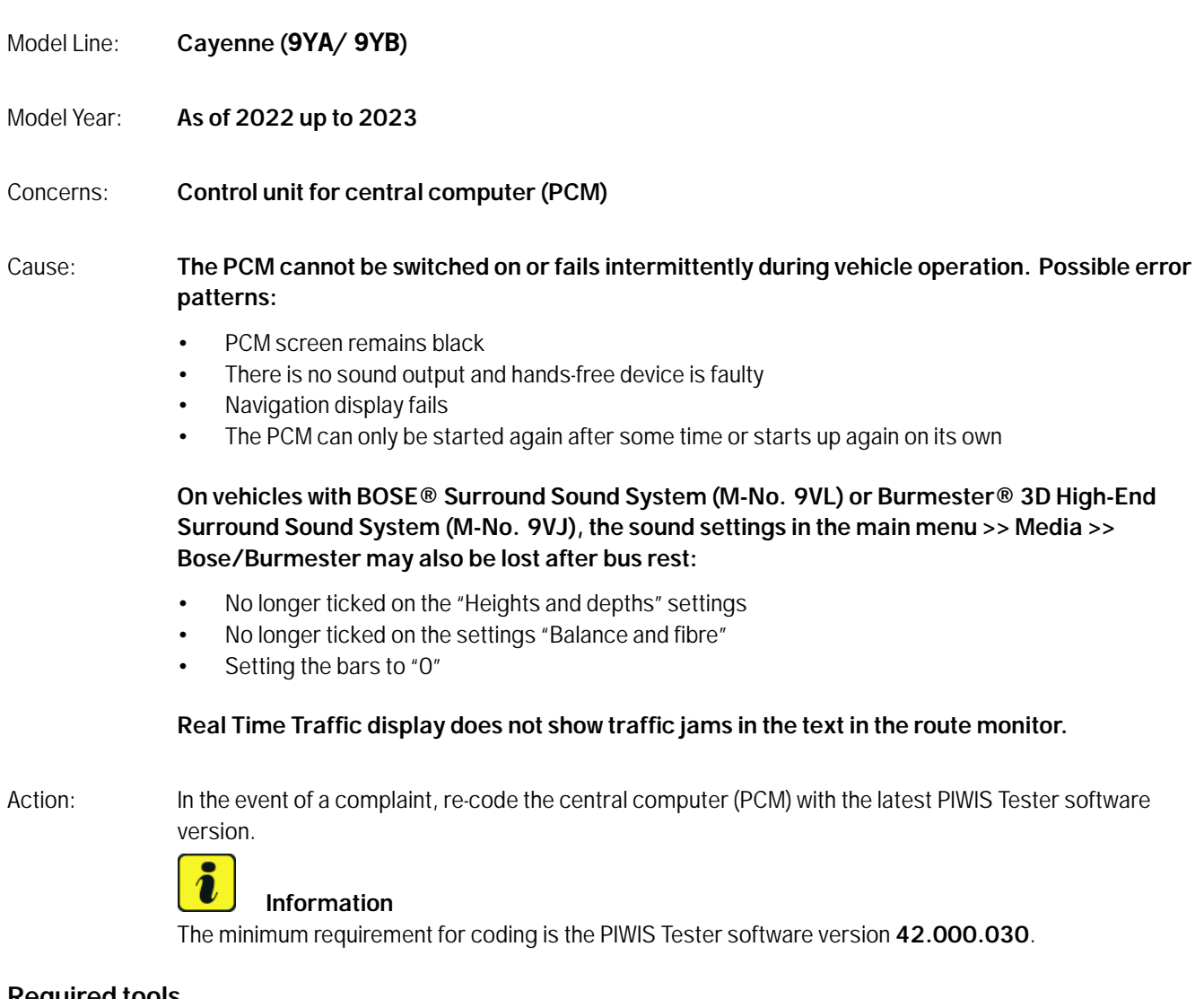

#### **Required tools**

- Tools: **P90999 P90999 PIWIS Tester 4**
	- Battery charger with a current rating of **at least 90 A**, e.g. **VAS 5908 battery charger 90 A**
	- **USB storage medium Type A+C 32 GB (for PCM update)**, Part-No. V04014999WW000, already available at the Porsche Center

#### **Overview of PCM update**

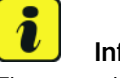

#### **Information**

The central computer (PCM) software update is performed using a USB storage medium. The software release that is specific to each region must be **downloaded** using the software tool **PiUS** (Porsche integrated Update Service) and must be **installed** on a blank USB storage medium.

Pay particular **attention** to the following:

- For this PCM software update, a USB storage medium must be used.
- To use the software tool, **one** blank or re-writable USB storage medium is required for **each** individual software.
- The software available in PiUS must **only** be used in accordance with the instructions provided in a Technical Information published for this purpose.

The software listed here may **only** be used for the action **described here**. Damage to the central computer cannot be ruled out if the software is used on other vehicles.

You will find further information on installation and use for the PiUS software tool in the PPN portal under \***PiUS (Porsche integrated Update Service) goes live**\*.

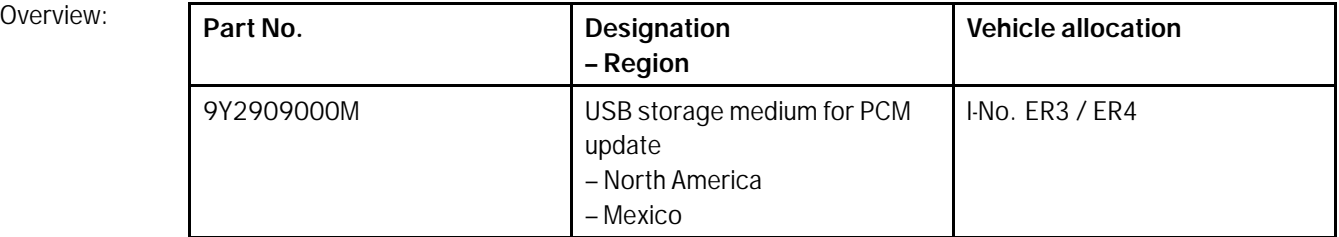

#### **Re-programming central computer (PCM) control unit**

## **Information**

Before starting programming, particular attention **must** be paid to the following:

- Switch off the charger off and on once; the battery charger display **must** be off before starting it again, because the battery charger automatically switches to trickle charge after 5 hours (default setting in the charger).
- The charger must be set to **14.6 V** charging voltage and operated in **charging mode**.
- Vehicles with a PVTS contract must be activated for Service mode.
- **The PIWIS Tester must not be charged using the cigarette lighter!**

## Jul 26, 2023<br>Page 2 of 6 **AfterSales**

## **Information**

If Privacy mode is not active, programming may be aborted, resulting in a defect in the central computer (PCM).

## **Information**

If control units are found to have faults that are **not** caused by control unit programming, these must first be **found** and **corrected**.

#### Work Procedure: 1 Unless otherwise already done, prepare USB storage medium with the software required for the PCM central computer depending on the country variant in accordance with the above overview.

*Technical Information 'Overview of PCM update'*

- 2 The basic procedure for control unit programming is described in the Workshop Manual  $\Rightarrow$ *Workshop Manual 'Basic Instructions and Procedure for Control Unit Programming Using the PIWIS Tester'*.
- 3 Select Guest account from the central display (PCM) and activate **Privacy mode** (available in some countries).
- 4 Re-program main computer (PCM).

**For specific information on control unit programming during this campaign, see the table below.**

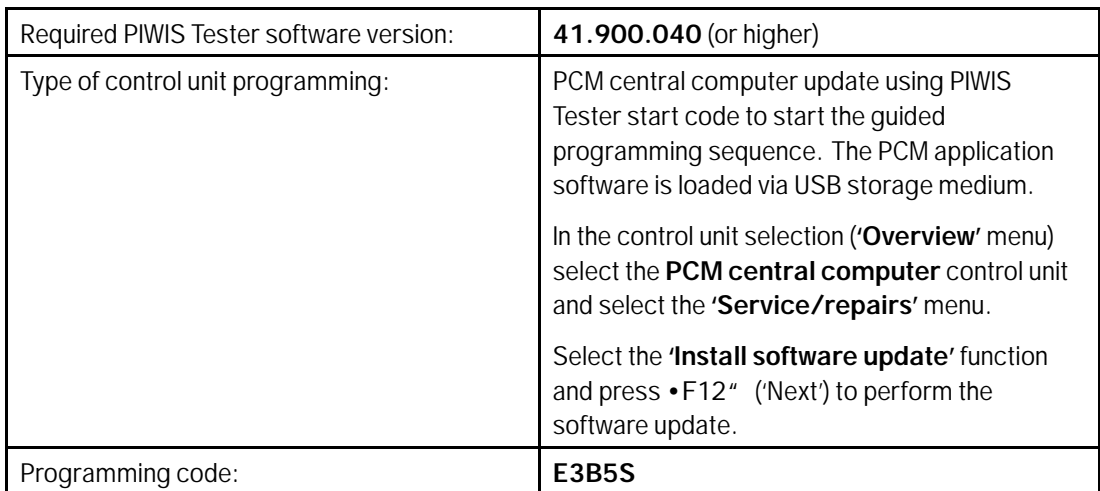

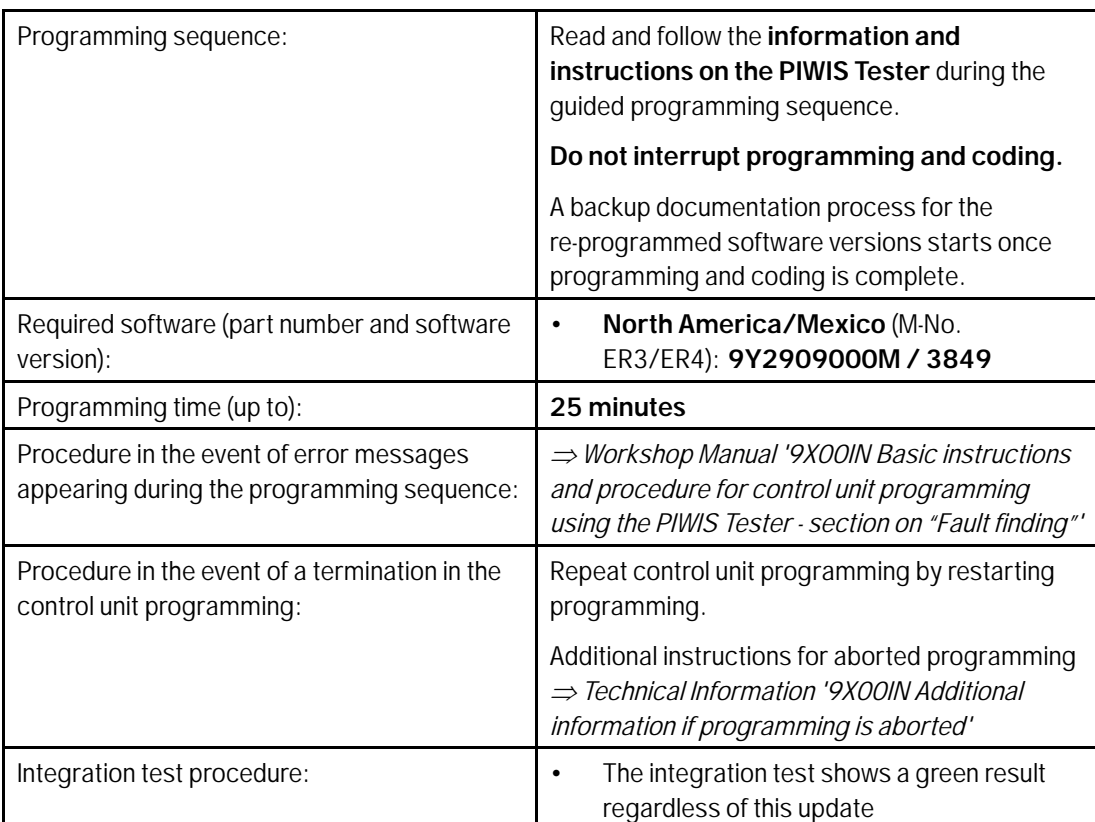

5 Read out all **fault memories**, process and delete existing faults if necessary.

6 Press •F3" to start the integration test in the control unit selection. All affected control units should now be successfully re-programmed or checked in the control unit overview and their status.

### $\overline{\mathbf{i}}$

#### **Information**

If a deviation in the integration test is still indicated despite programming being carried out, this must be repeated. If the deviation persists, contact Technical Support.

- 7 End the diagnostic application. Switch off the ignition. Disconnect the Tester from the vehicle.
- 8 Set battery charger back to a charge voltage of 14.4 volts.

## Jul 26, 2023<br>Page 4 of 6 **AfterSales**

#### **Additional instructions if programming is aborted**

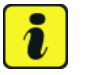

#### **Information**

If individual programming steps or reworking could not be carried out correctly, see Workshop Manual for the basic procedure for control unit programming using the PIWIS Tester *Workshop Manual '9X00IN Basic instructions and procedure for control unit programming using the PIWIS Tester – section on "Fault finding"'*

In the event of a fault, logging must always be created during programming using •Ctrl<sup>"</sup> and •L<sup>"</sup> using the PIWIS Tester.

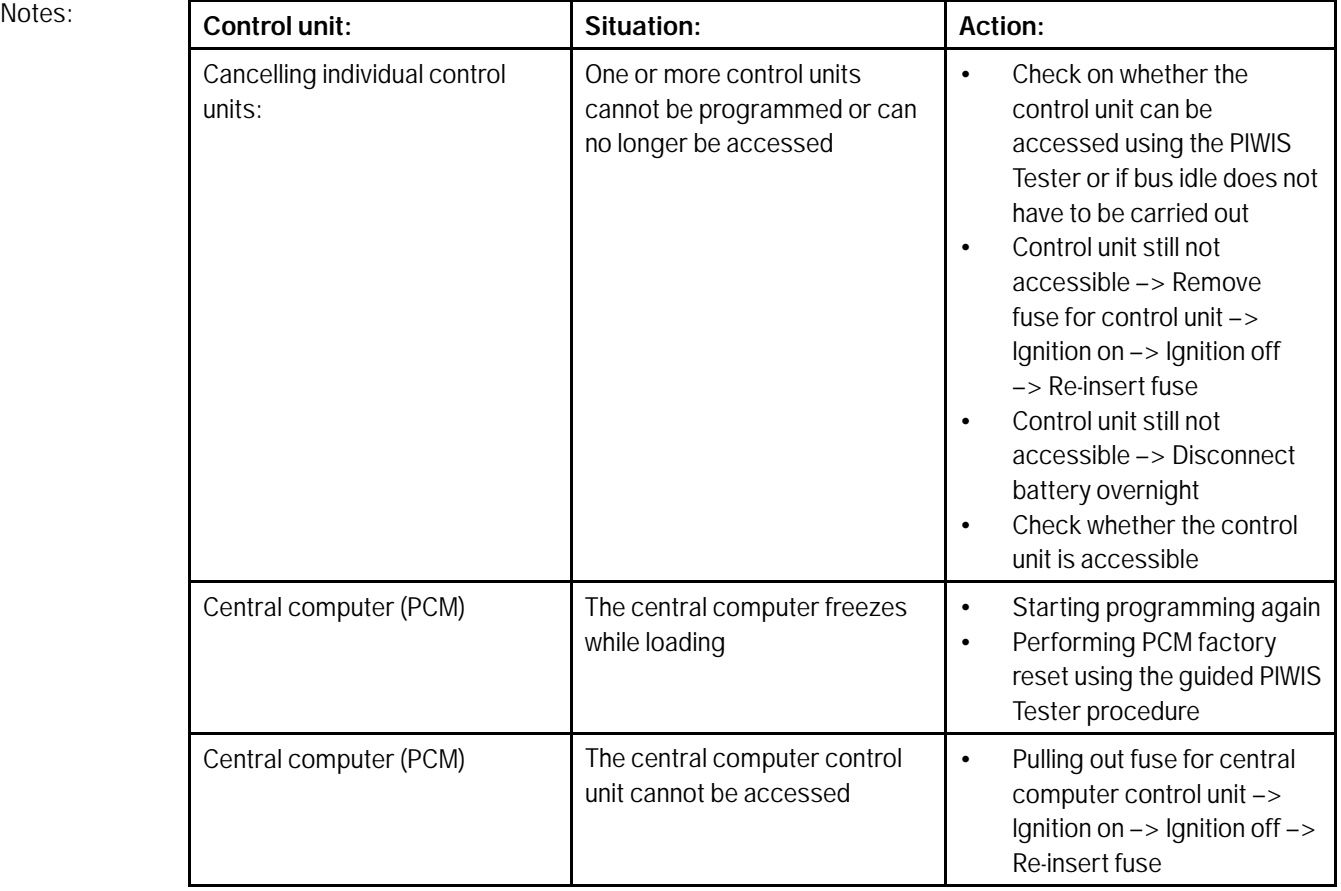

# Service<br>
9152 ENU 65/23<br>
9152 ENU 65/23

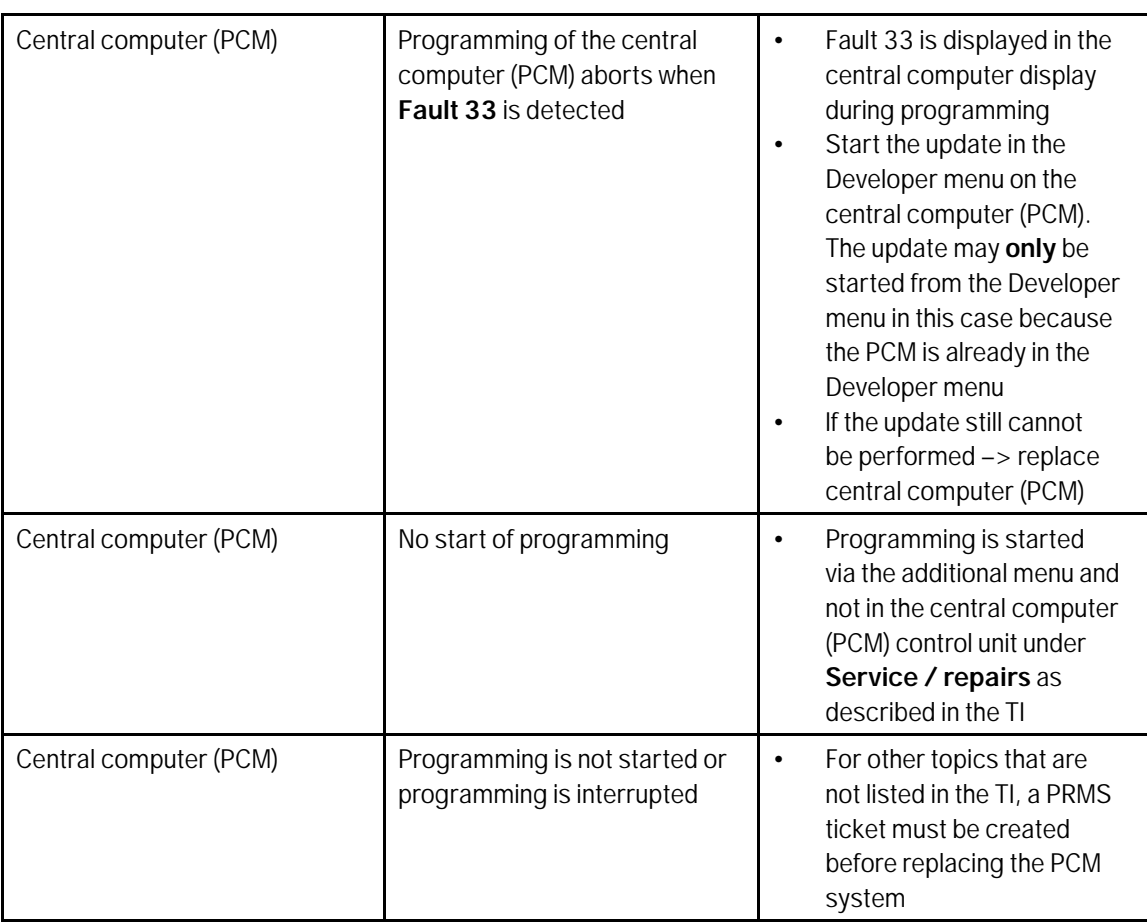

#### **Labor position and PCSS encryption**

Labor position:

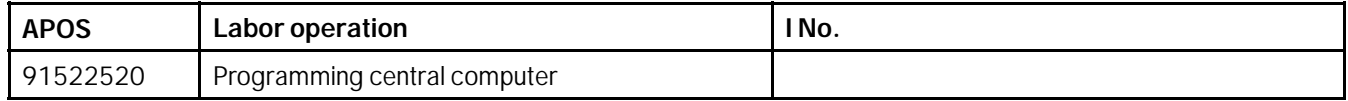

#### PCSS encryption:

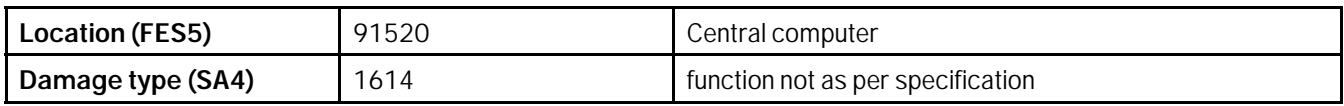

**Important Notice:** Technical Bulletins issued by Porsche Cars North America, Inc. are intended only for use by professional automotive technicians who have attended Porsche service training courses. They are written to inform those technicians of conditions that may occur on some Porsche vehicles, or to provide information that could assist in the proper servicing of a vehicle. Porsche special tools may be necessary in order to perform certain operations identified in these bulletins. Use of tools and procedures other than those Porsche recommends in these bulletins may be detrimental to the safe operation of your vehicle, and may endanger the people working on it. Properly trained Porsche technicians have the equipment, tools, safety instructions, and know-how to do the job properly and safely. Part numbers listed in these bulletins are for reference only. The work procedures updated electronically in the Porsche PIWIS diagnostic and testing device take precedence and, in the event of a discrepancy, the work procedures in the PIWIS Tester are the ones that must be followed. **COLP CARS NOT AMERICA, Inc.** 

## Jul 26, 2023<br>Page 6 of 6